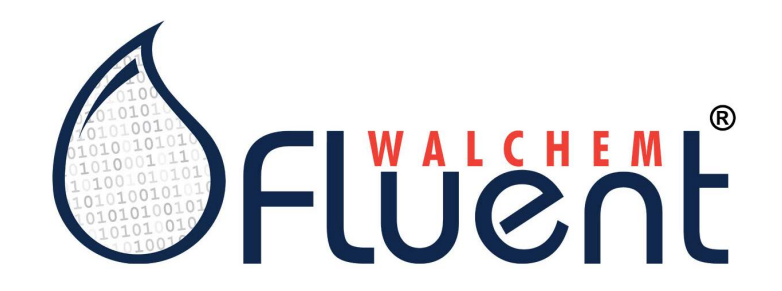

## **Quick Start Guide**

Learn how to configure your Walchem Fluent<sup>®</sup> account so you can begin viewing historical device data, alarm status and acknowledgements and LiveConnect™ to your devices on-demand, from anywhere in the world.

## **Features of Walchem Fluent®**

- Configurable dashboard with direct access to alarms and status of key customers and facilities
- Graphic visualization of up to 90 days of data Easily compare multiple channels
- Export your graphs to PDF to include in reports, or raw data in CSV files to create more detailed graphs in Excel
- Advanced alarm notification, escalation and acknowledgement
- Mobile Device Friendly
- Guided wizard for inviting both internal and customer accounts, setting up new controllers/processes

### **Getting started is quick and simple – connect with your Walchem distributor to access all the benefits of Walchem Fluent®.**

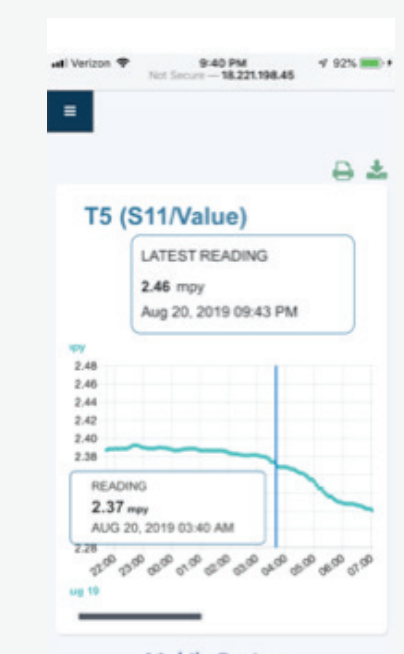

**Mobile Device** 

## **Basic Walchem Fluent® Communication**

Walchem Fluent<sup>®</sup> activated devices send information via the Internet to the Walchem Fluent<sup>®</sup> server at regular intervals or whenever an alarm occurs.

Walchem Fluent<sup>®</sup> activated devices that you have purchased will be associated to your Walchem Fluent<sup>®</sup> account domain using the device's unique serial number.

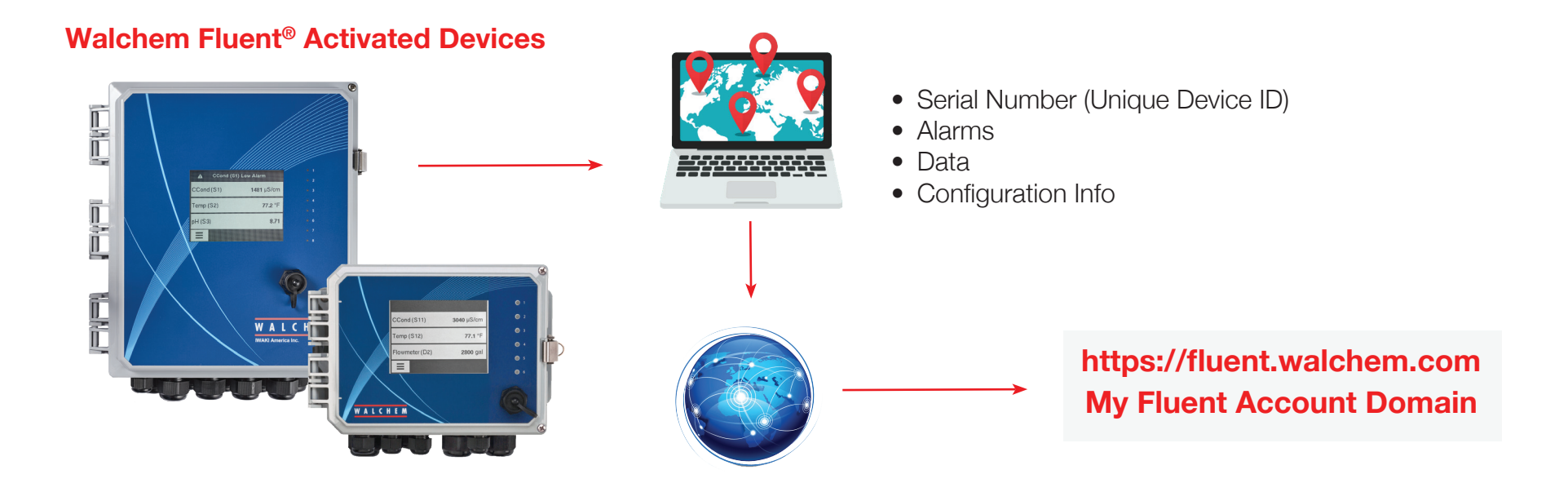

## **Configuring Walchem Fluent® to view data, alarms and LiveConnect™ to your devices:**

#### Log into to the Walchem Fluent® website: https://fluent.walchem.com

Type the username (your email address) and password created during the registration of the Walchem Fluent® corporate account

## **Your Dashboard**

The Dashboard view default is for Alarms, with Alarms at your "Starred" or Key Customers at the top of the page. Alarms with a dark red header have yet to be acknowledged. Alarms with a lighter header have been acknowledged, but have not yet cleared.

Other view options include:

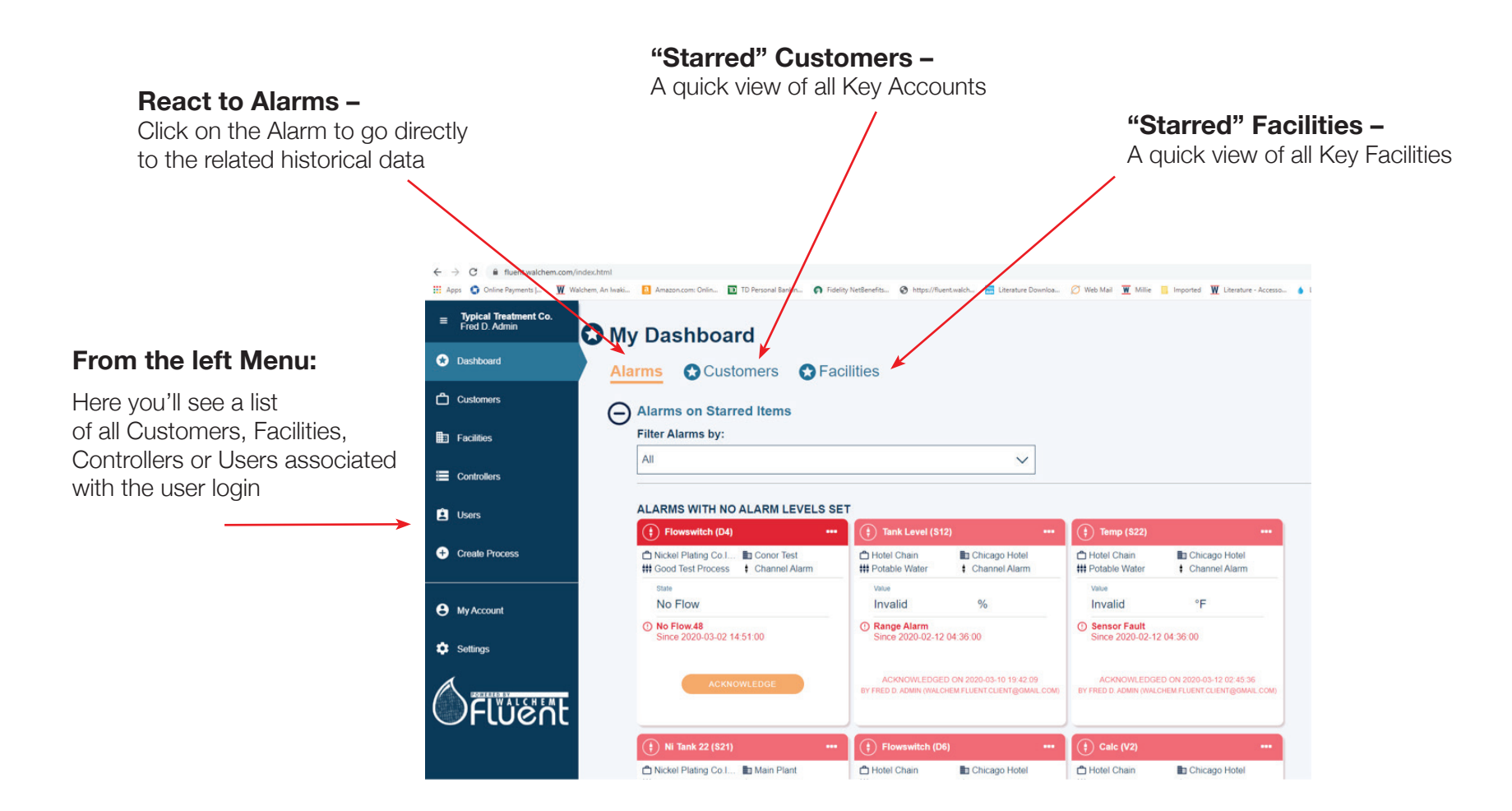

## **Setting up a New Controller/Application:**

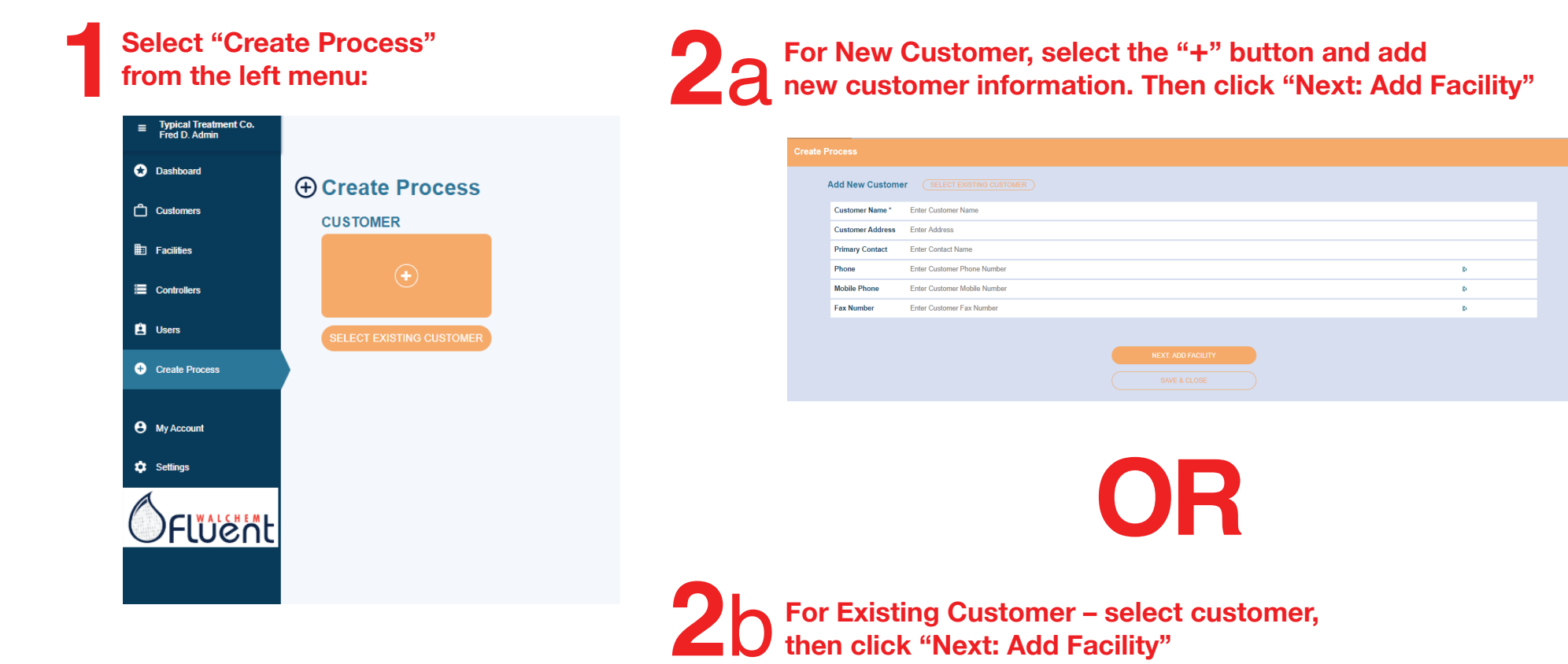

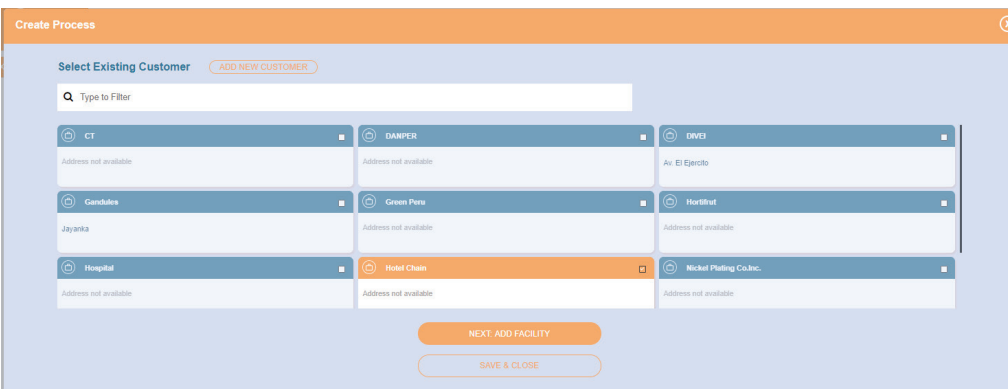

**Select Existing Facility, or Add New Facility in a Similar Manner, then select "Next: Create Process" 3**

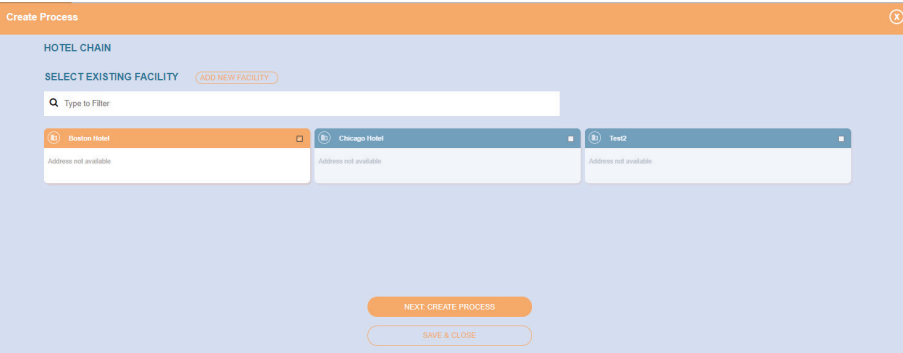

#### **Enter the Process Description and set the desired settings for Alarm Notifications and Escalations: 4**

Note: There are individual settings for Standard, Priority and Critical Alarm Conditions, along with settings for the email addresses for the initial and escalation groups.

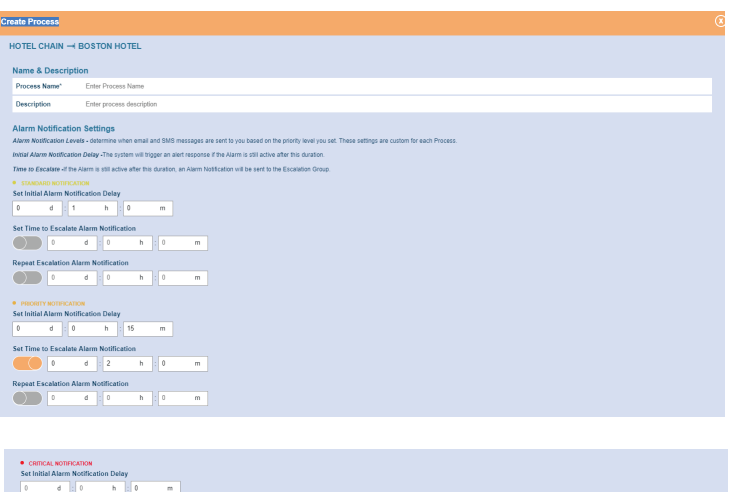

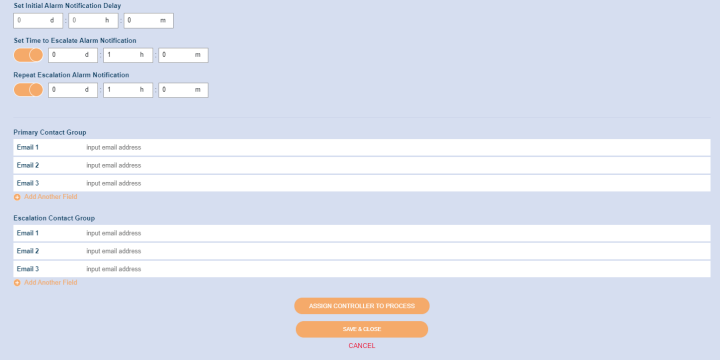

**Once all fields have been completed, select "Assign Controller to Process" Choose Controller by Serial #, or enter Serial # to locate: 5**

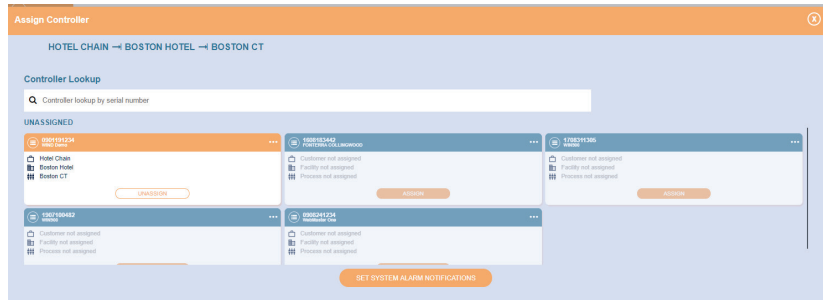

**Once Controller is highlighted, select "Set System Alarm Notifications"** **7 If all I/O corresponds to a single process, choose the process and select "Apply to All". If there are multiple processes controlled by the same device, inputs must be assigned individually.**

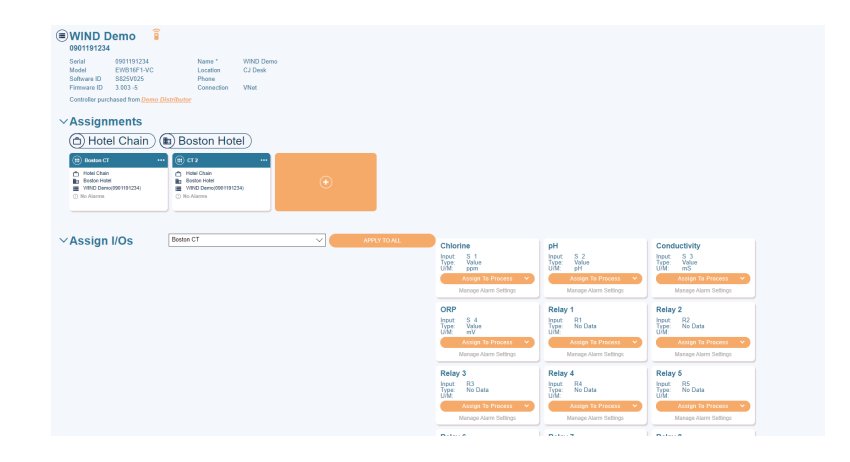

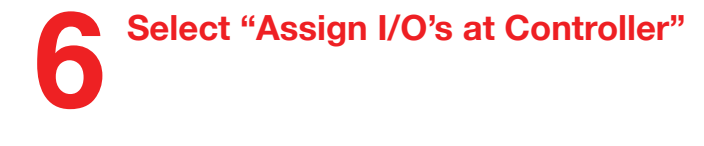

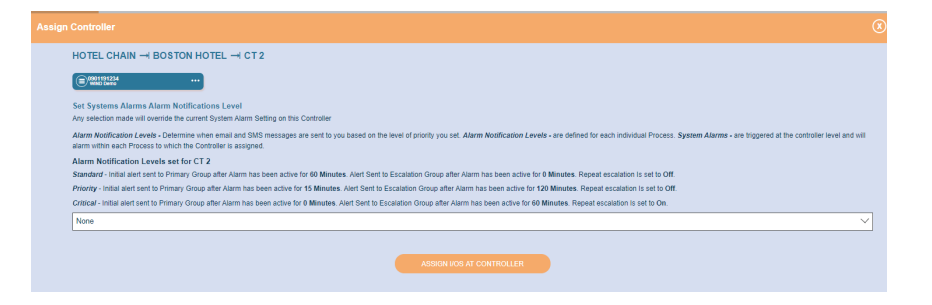

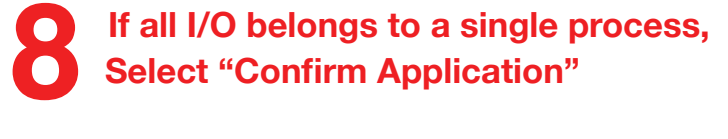

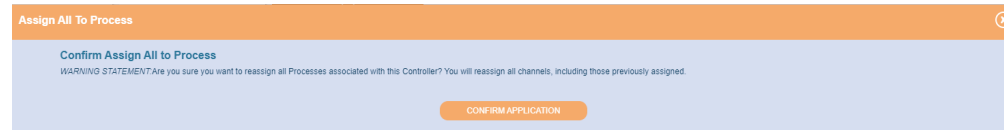

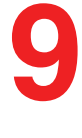

#### **For each I/O – select "Manage Alarm Settings" and set desired level for each possible alarm condition:**

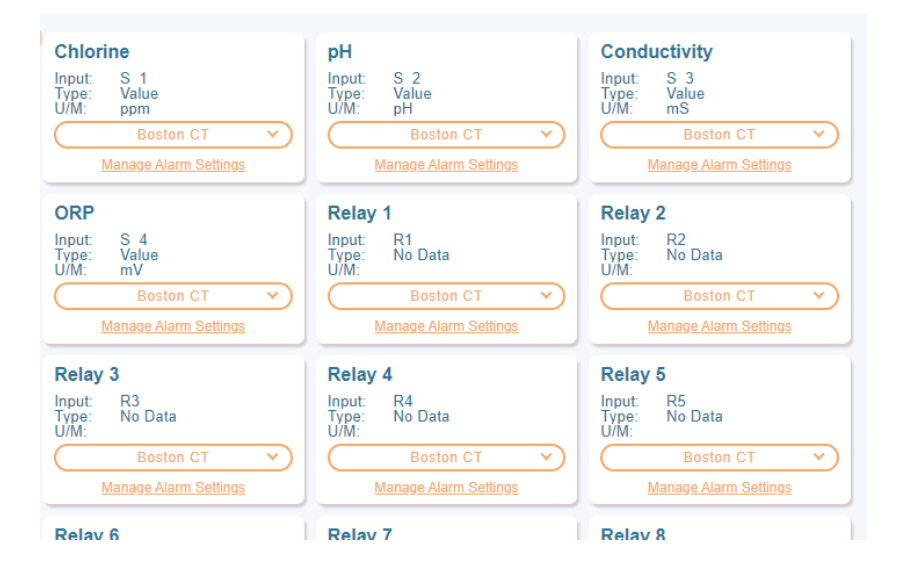

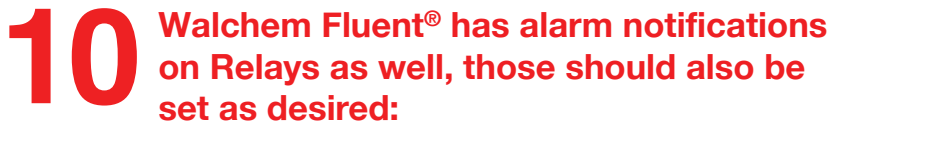

#### **Channel Alarm Settings** Relay 1 (R1) **Assigned Process**  $(\text{iii})$  CT Test #1 **About Alerts** Alert Levels determine when email and SMS messages are sent to you based on the level of priority you set. Alert Levels are defined for each individual Process. System Alarms are triggered at the controller level and will alarm within each Process the Controller is assigned too. Alert Levels set for CT Test #1 (this Process) Standard - Initial alert sent to Primary Group after Alarm has been active for 60 minutes. Alert sent to Escalation Group after Alarm has been active for 0 minutes. Repeat escalation Is set to Off. Priority - Initial alert sent to Primary Group after Alarm has been active for 15 minutes. Alert Sent to Escalation Group after Alarm has been active for 120 minutes. Repeat escalation is set to Off. Critical - Initial alert sent to Primary Group after Alarm has been active for 0 minutes. Alert Sent to Escalation Group after Alarm has been active for 60 minutes. Repeat escalation is set to On. **Alarms** Event Skipped NOALERTS S ANDARD ALERTS **CONTINGRITY ALERTS** CRITICAL ALERTS **Output Timeout** NO ALERTS **STANDARD ALERTS** PRIORITY ALERTS CRITICAL ALERTS Cycles Alarm NOALERTS S **IDALERTS PRIORITY ALERTS** CRITICAL ALERTS **Control Failure** NO ALERTS STANDARD ALERTS PRIORITY ALERTS CRITICAL ALERTS

**You can LiveConnect™ to the controller from the icon shown next to the controller: 11**

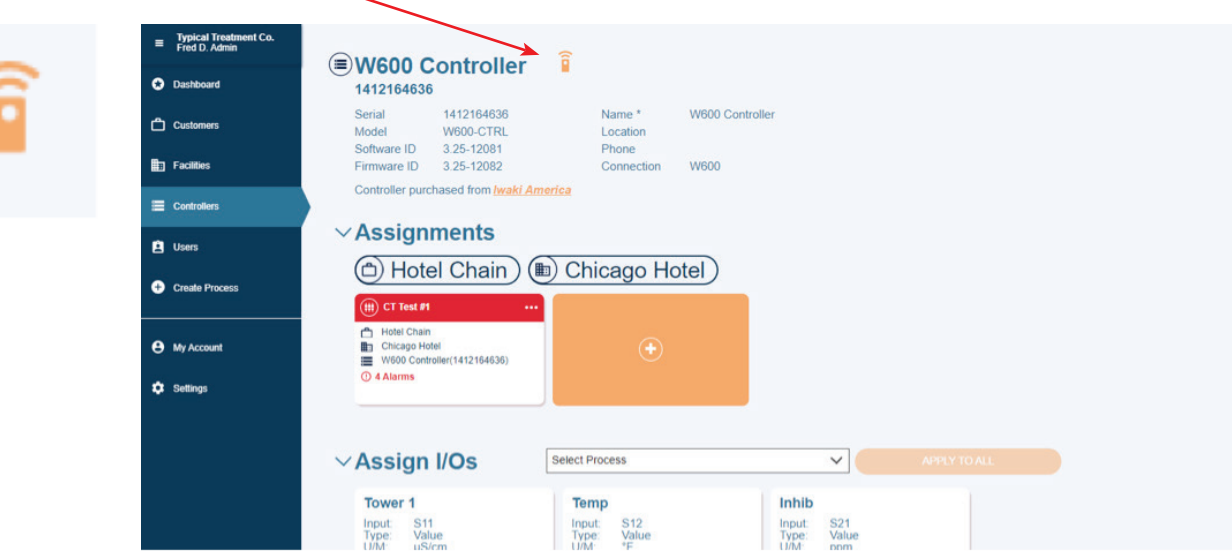

**At this point, the system is fully configured. To view historical data, download datalogs or event logs, or LiveConnect™ to the controller, you must be at the "Process View". This can be navigated to from Customers or Facilities. 12**

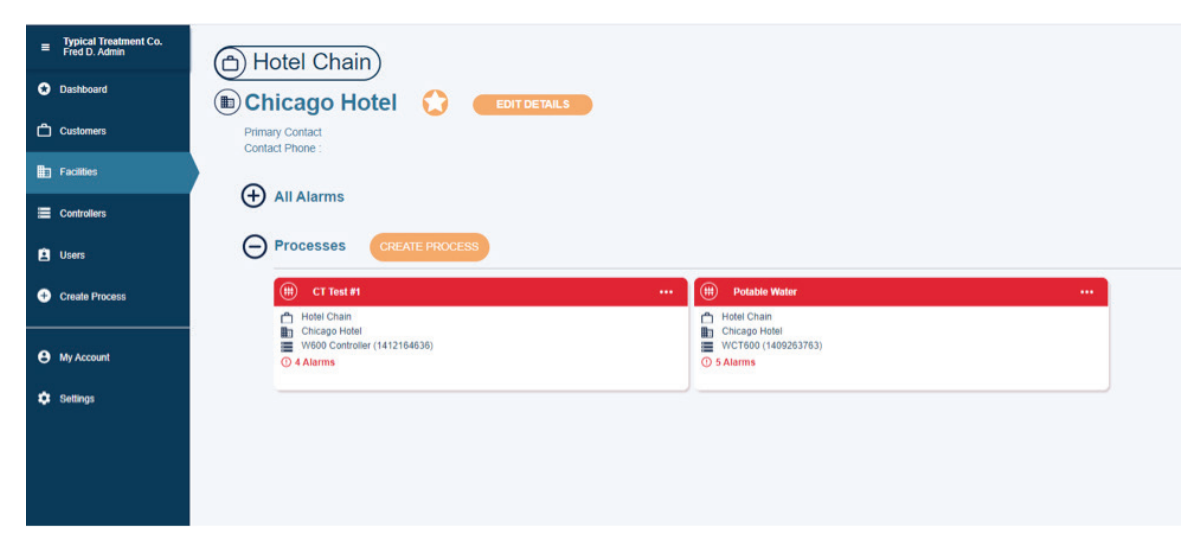

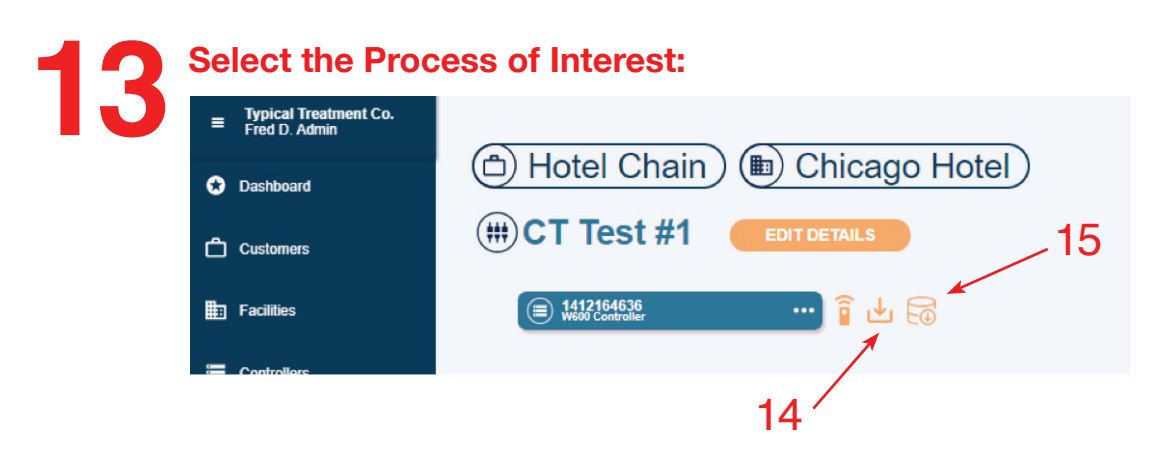

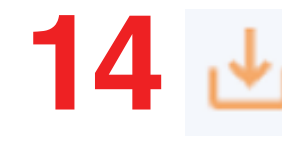

**Will provide a 90-day Process Log (Select the specific "Process Channel", along with the desired time frame)**

#### **Download Audit Log**

You are about to download 90 days of data from this Process. The information you are about to receive includes:

- . Alarm Activates with Controller Time, ID and Alarm Level
- Alarm Acknowledged with User Name
- Alarm Notification Sent
- Alarm Escalation Notification Sent
- Alarm Clears with Controller Time

# **15**

**Will provide a 90-day Datalog**

**Historical data for any parameter can be selected (Select the specific "Process Channel", along with the desired time frame)**

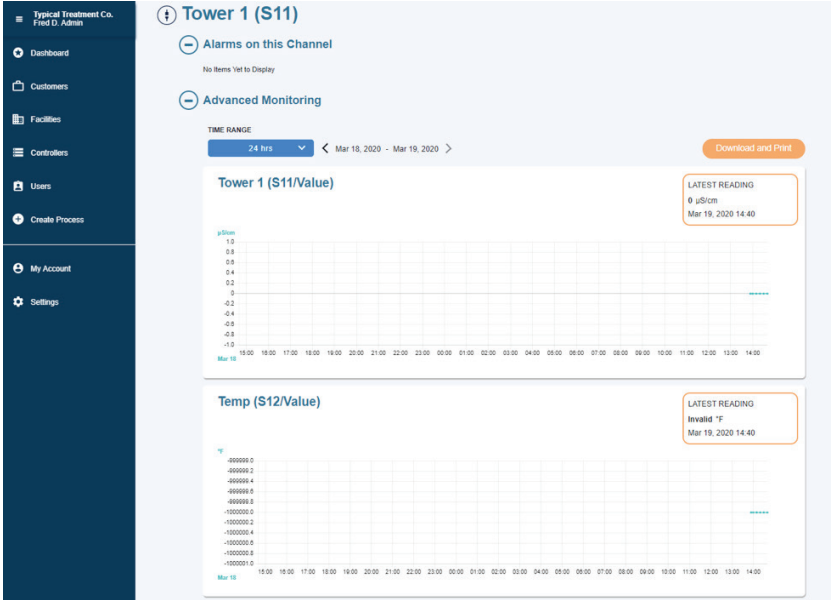

**Multiple items can be selected, and stacked for a multi-parameter view by checking the box in the top right corner of any additional parameters you would like to view for the same time period: 16**

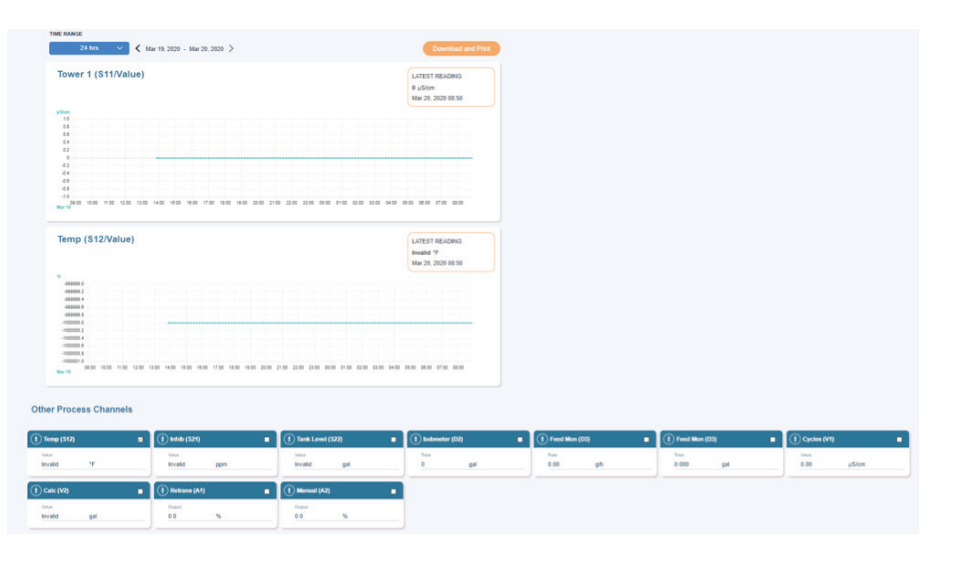

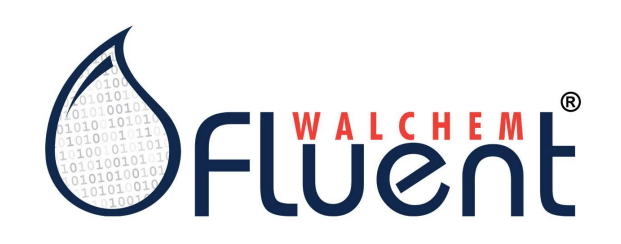

A new cloud-based water treatment management software tool that amplifies the value of any Walchem controllers that have Internet access.

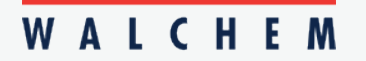

**IWAKI America Inc.** 

Walchem, Iwaki America, Inc. 5 Boynton Road, Hopping Brook Park Holliston, MA 01746

#### **Customer Support:**

508.429.1110 | cs@walchem.com Learn more at walchem.com